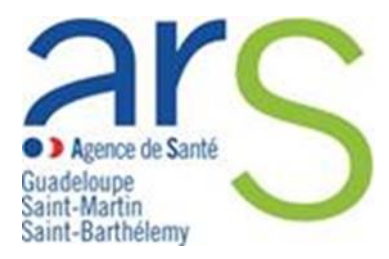

### **Comment déclarer un Évènement Indésirable Grave associé aux Soins (EIGS) Volet 1**

La déclaration d'un EIGS s'effectue désormais via le portail de signalement des événements indésirables sanitaires mis en place le 13 mars 2017.

Pour accéder au portail de signalement, cliquer sur le lien suivant : signalement-[sante.gouv.fr](https://signalement.social-sante.gouv.fr/)

#### 1. **Vous êtes redirigés sur la page d'accueil**

→ Cliquer sur le bouton « **signaler un évènement indésirable** »

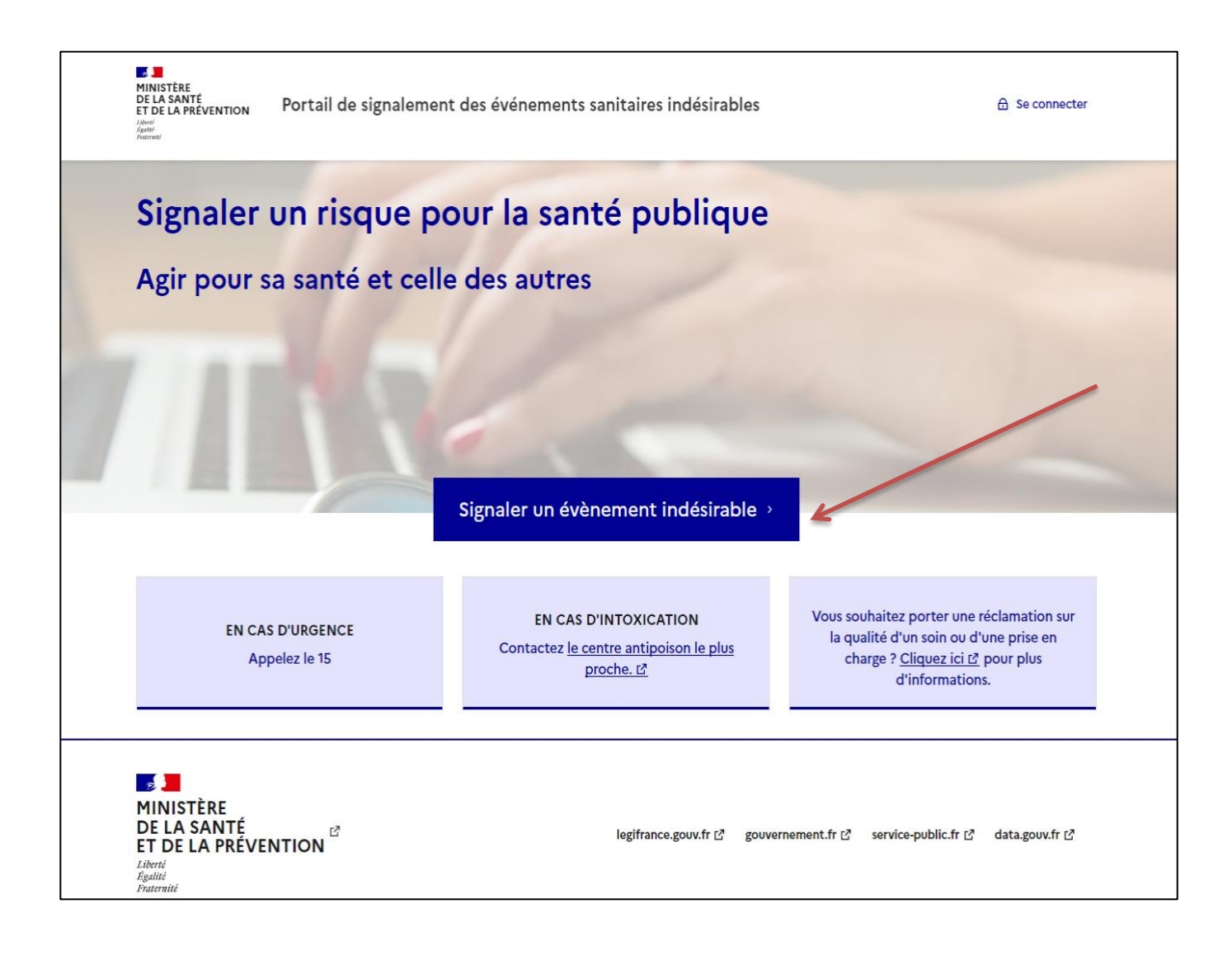

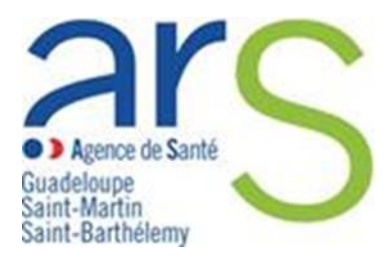

- **2. Vous êtes redirigés sur la page d'identification du profil de déclarant**
- → Cliquer sur le bouton « **Vous êtes un professionnel de santé** »

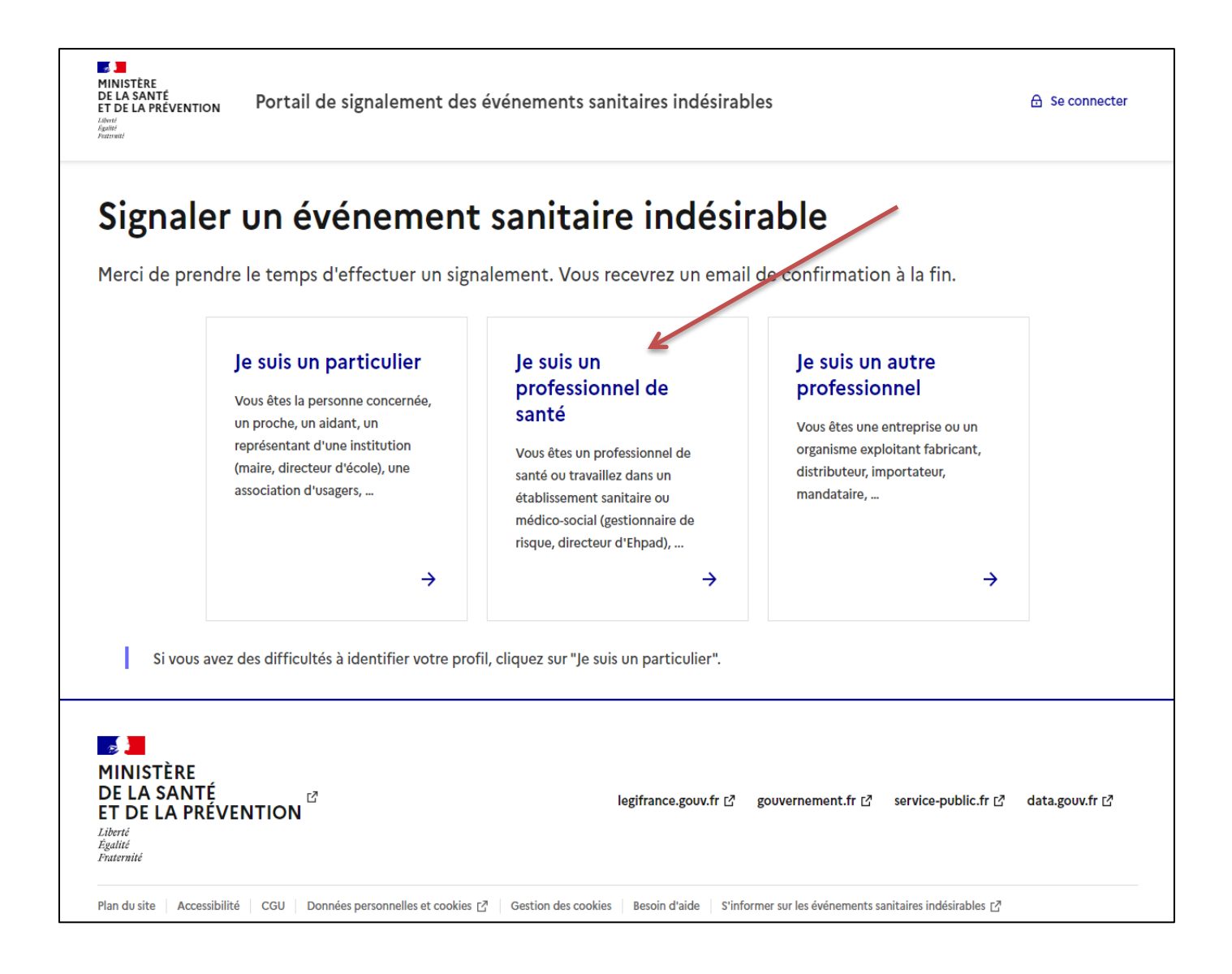

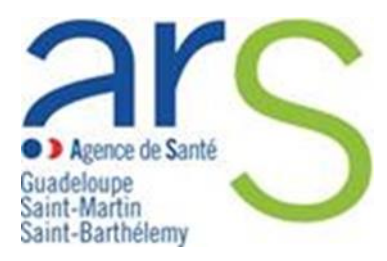

### **3. Vous êtes redirigés sur la page de l'arbre de guidage**

Les événements indésirables graves associés aux soins (EIGS) – déclaration – 1 ère partie fait partie des vigilances les plus signalées.

→ Cocher la case « **Evénements indésirables graves associés aux soins (EIGS) – déclaration – 1 ère partie** » puis cliquer sur le bouton « **Suivant** ».

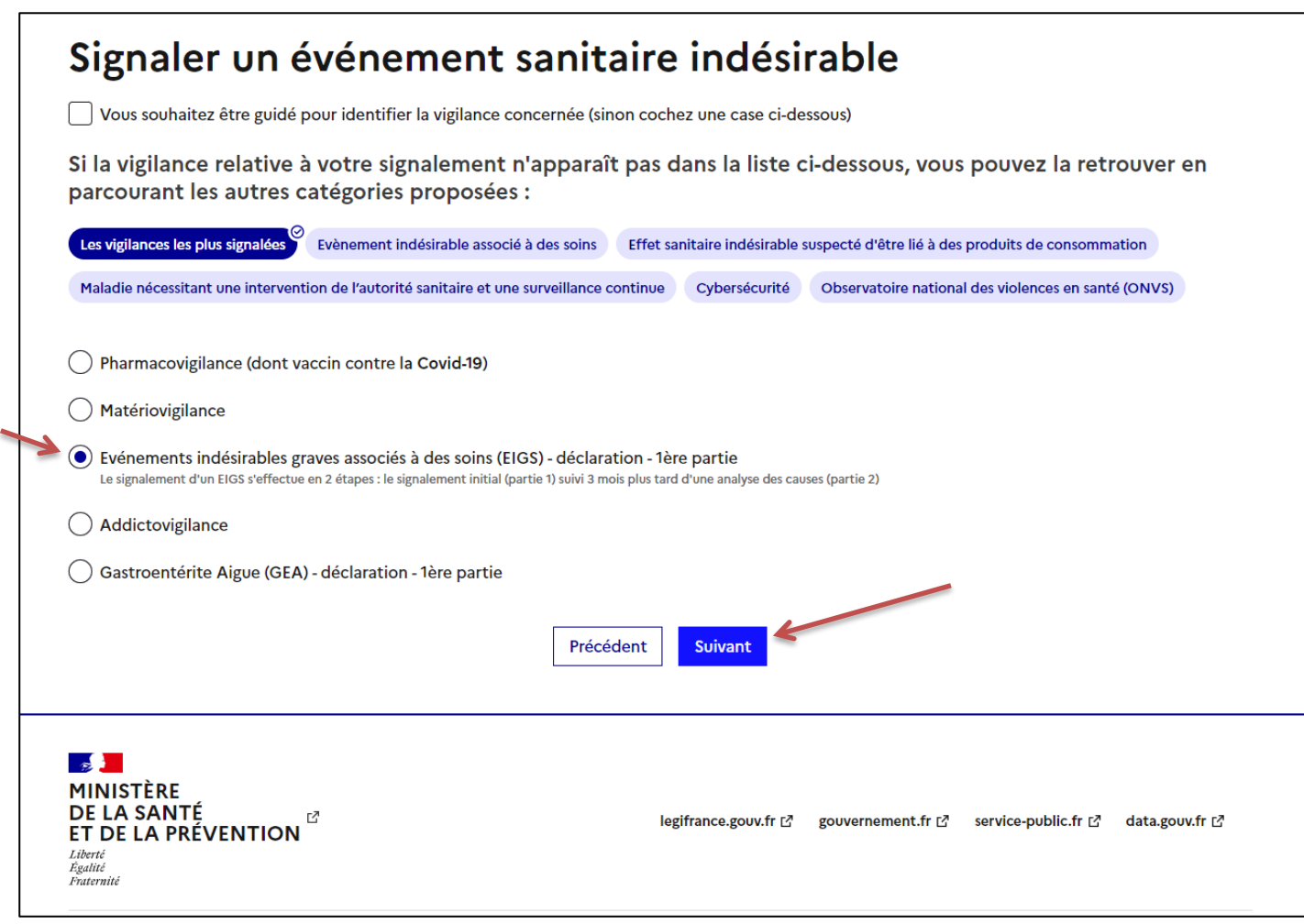

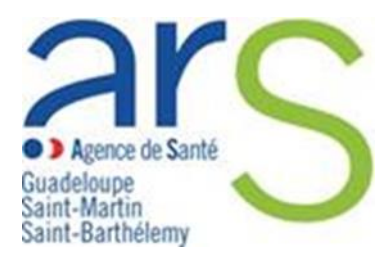

### **4. Vous accédez à la page de déclaration des EIGS – Volet 1**

 $\rightarrow$  Veillez à vous assurer que :

Tout signalement urgent soit doublé d'un appel téléphonique 24/24h

**Votre déclaration ne comporte aucune donnée nominative** concernant les usagers ou les professionnels ayant participé à leur prise en charge

### → Cliquer sur « **Commencer** »

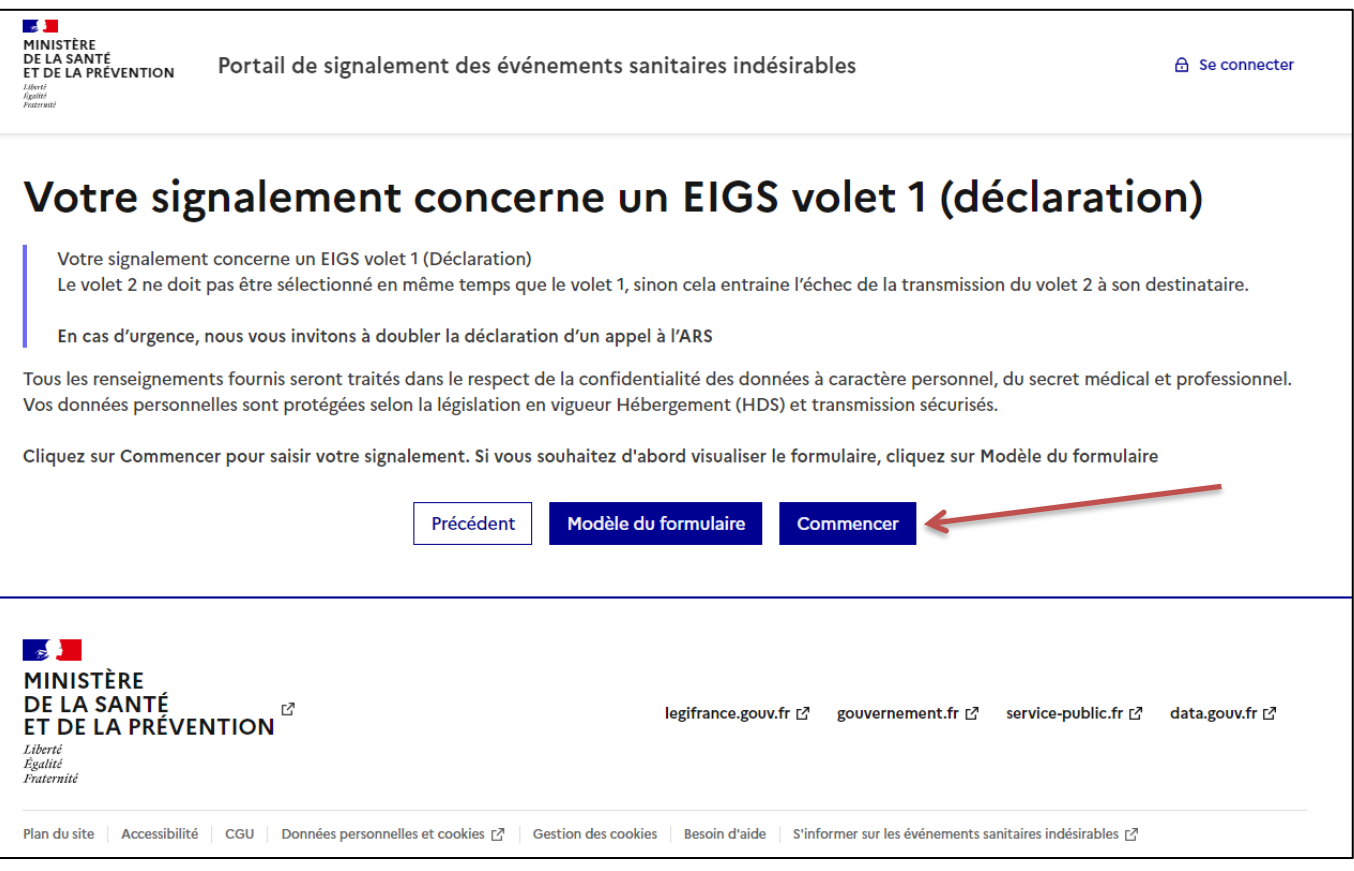

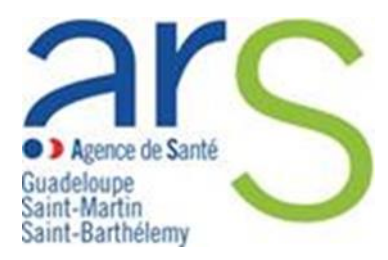

### **5. Vous accédez à l'identification de sécurité**

- → Cocher « **En cochant cette case, je reconnais avoir lu et accepté les Conditions Générales d'Utilisation** »
- $\rightarrow$  Entrez les caractères
- → Cliquer sur « **Valider »** et « **Suivant »**

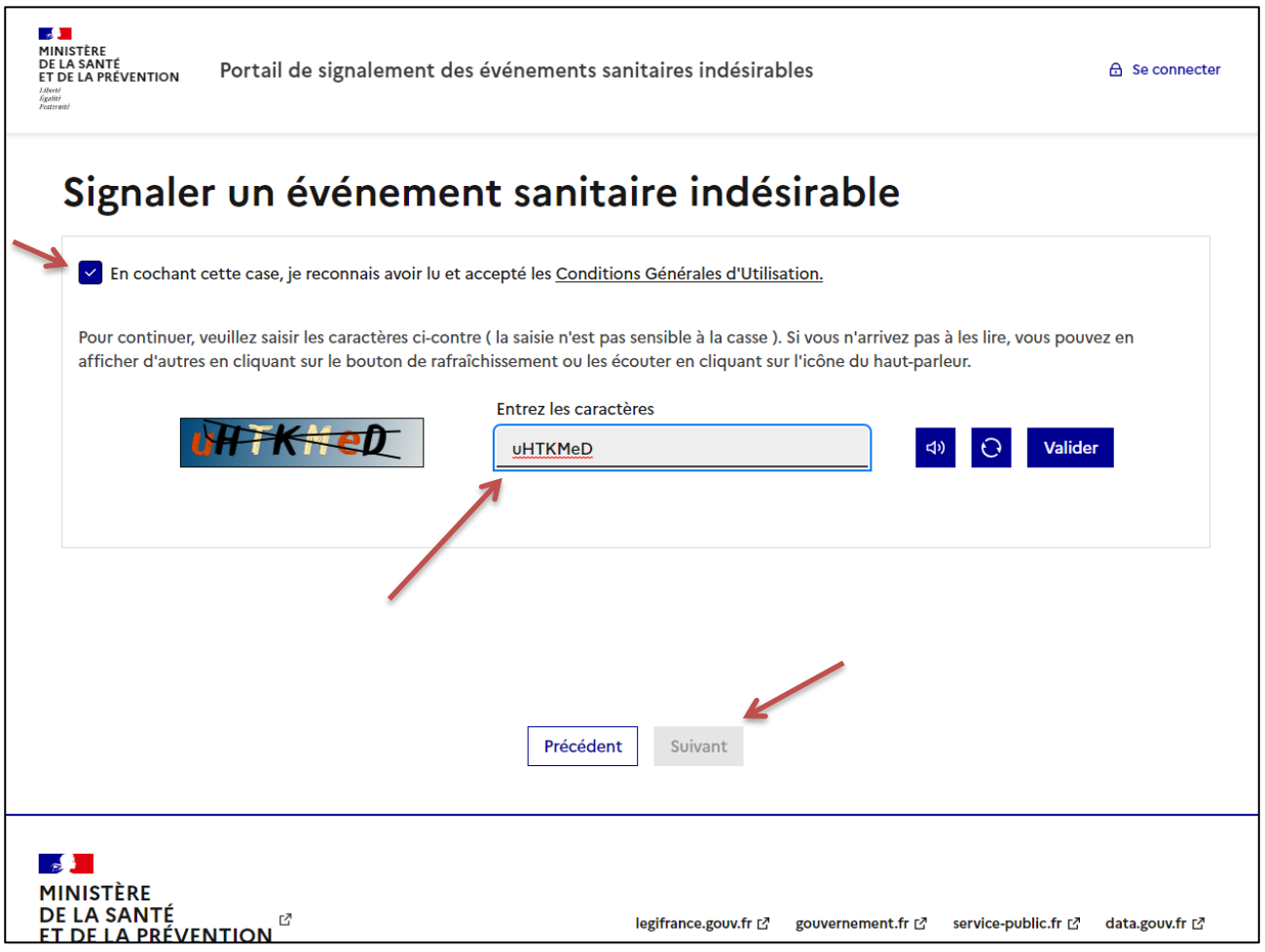

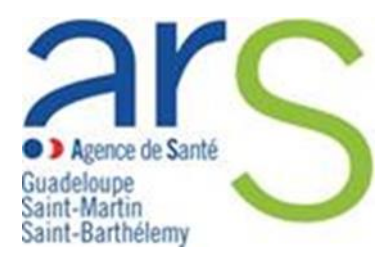

### **6. Vous accédez au formulaire de déclaration EIGS - Volet 1**

→ Compléter les champs en veillant à bien renseigner les champs obligatoires signalés par un astérisque \*

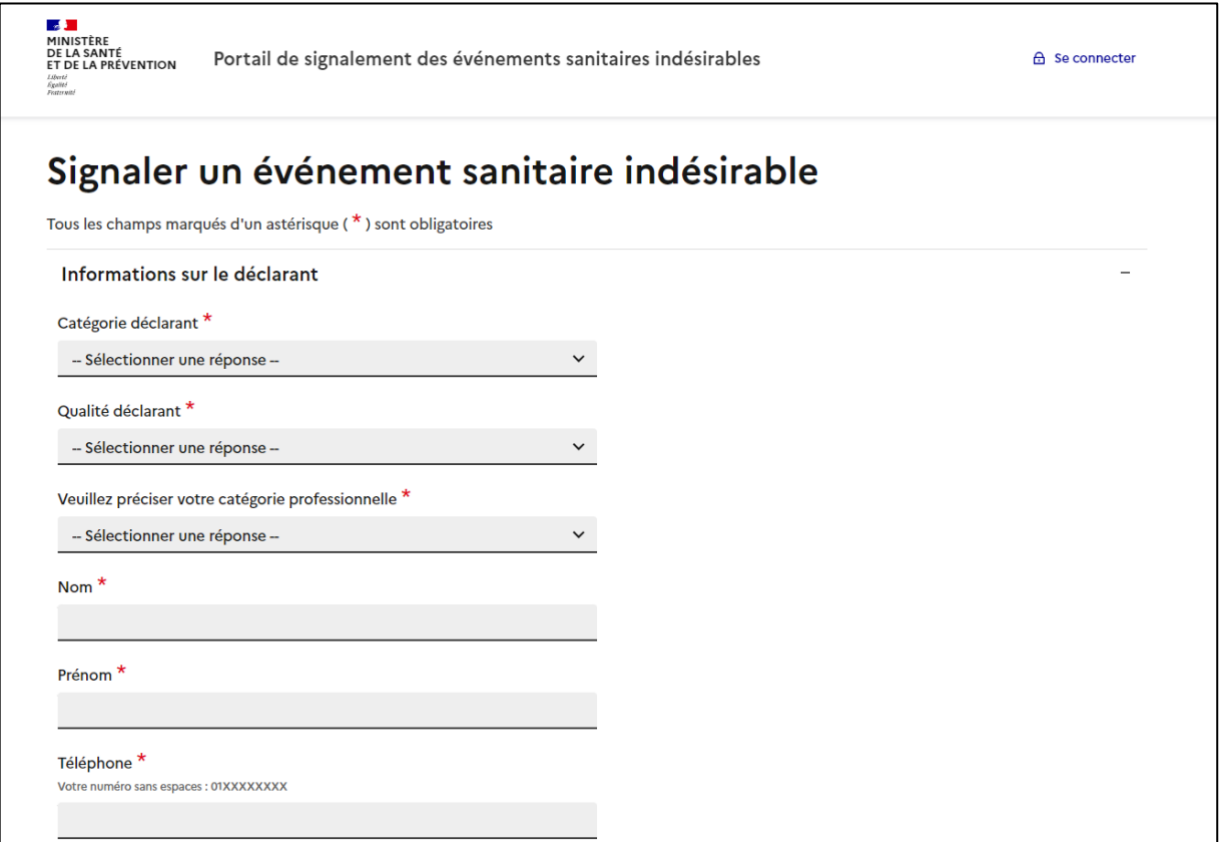

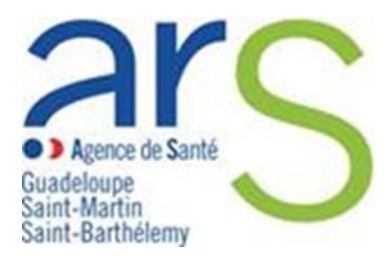

- → Remplir toutes les sous-catégories déroulantes et appuyer sur « **valider les données** »
- → Cliquer sur « **Suivant** »

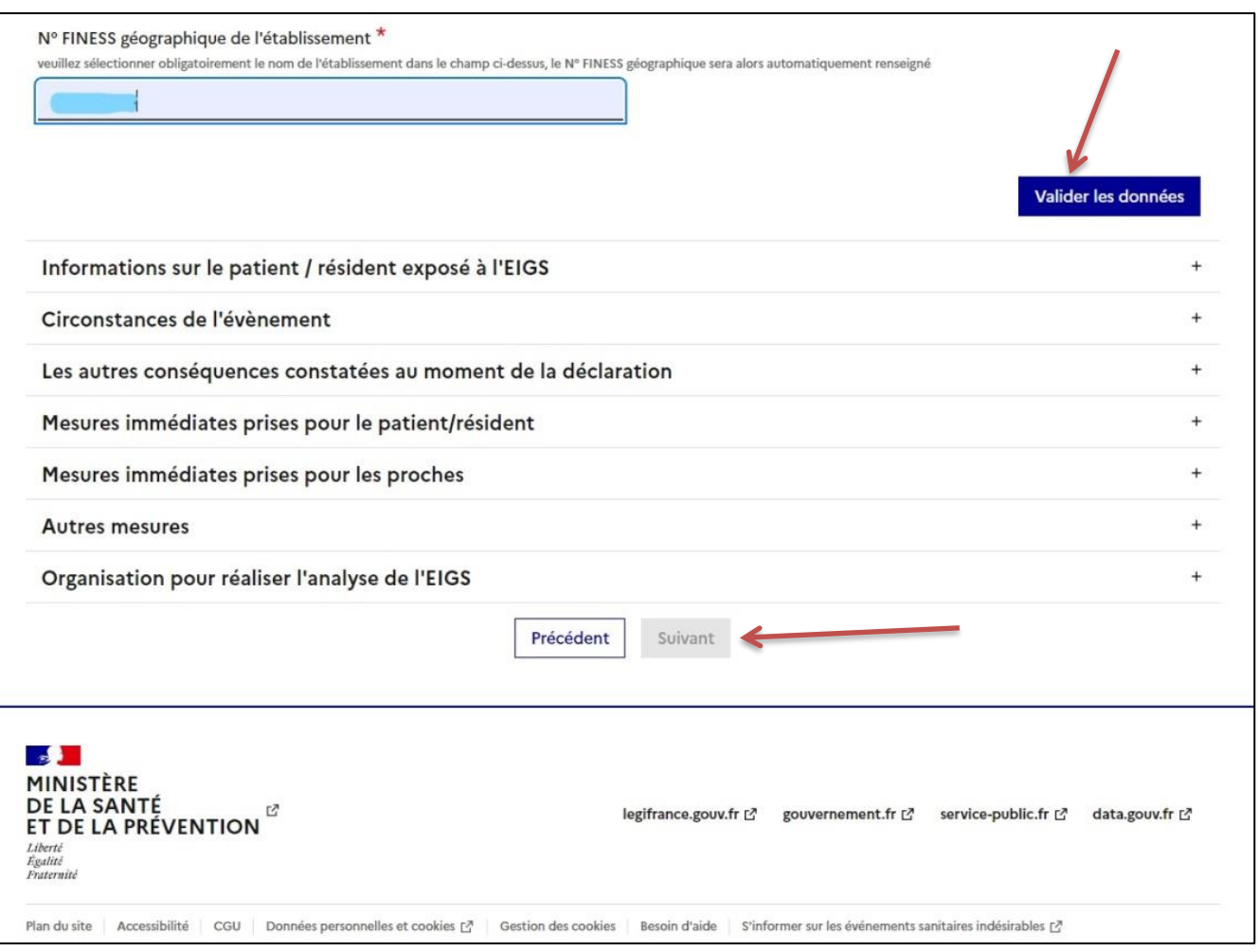

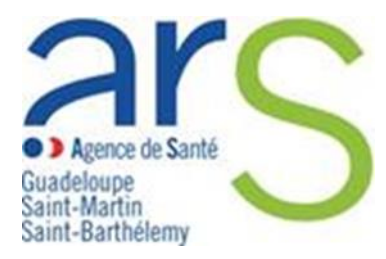

### **7. Vous accédez à la page récapitulative du signalement**

- $\rightarrow$  Vérifier les données remplies en amont
- $\rightarrow$  Vérifier la prise en charge de votre signalement par l'ARS Guadeloupe
- → Cliquer sur « **Suivant** »

Si vous avez une modification à apporter veillez cliquer sur Précédent

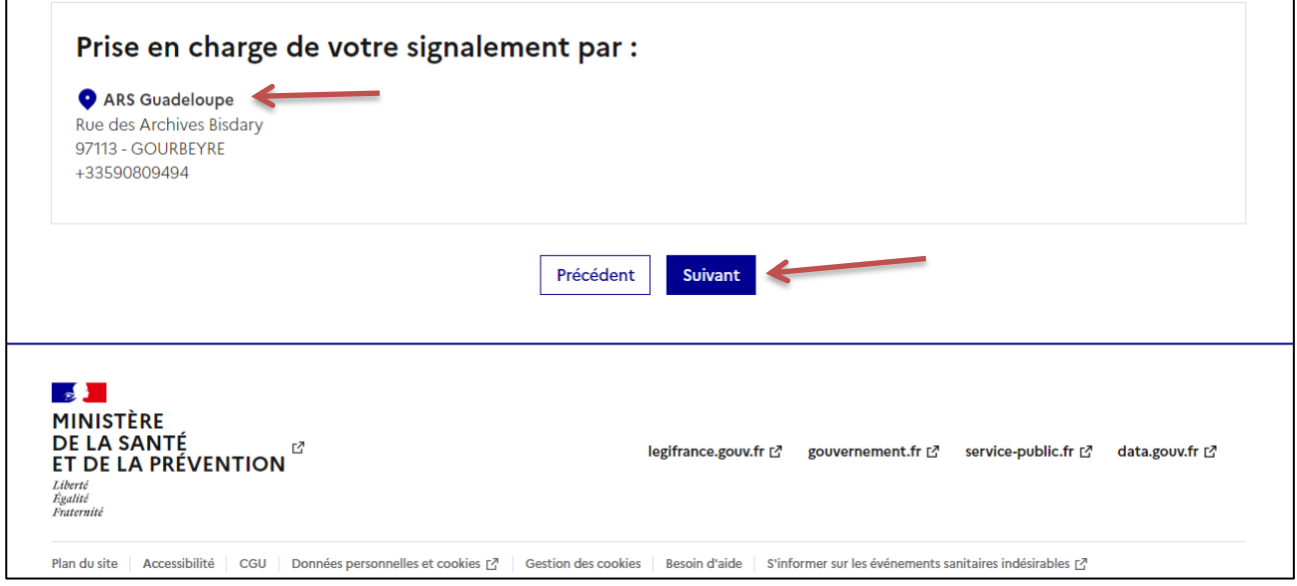

#### **8. Finalisation**

 $\rightarrow$  Vous accédez à une nouvelle page qui vous confirme l'envoi de votre signalement et sur laquelle vous pouvez télécharger en PDF votre signalement.

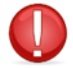

**Le signalement d'un EIGS s'effectue en 2 étapes : le signalement initial (partie 1) suivi 3 mois plus tard d'une analyse des causes (partie 2)**